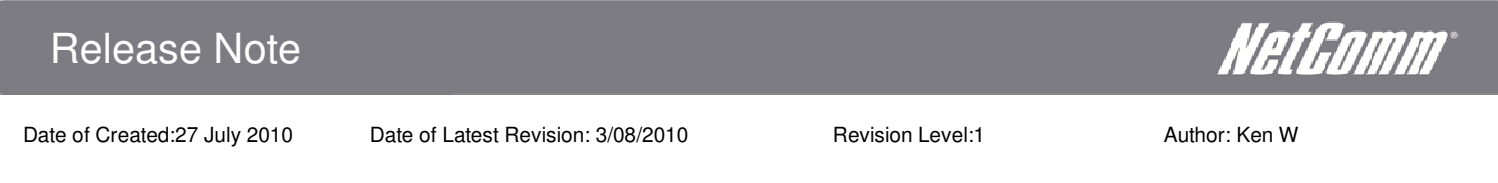

## Release Note 20100809\_Netcomm\_NP803N\_1-1-3-5 FW

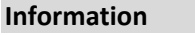

- Product Code: NP803N
- Firmware Version: V1-1-3-5
- > Beta/Official: Official
- Filename: NP803N-APPS-V1-1-3-5.dlf

NP803N-KNL-V1-1-3-5.dlf

> Date: 3th Aug 2010

## Firmware Upgrade Instructions

- 1. With the NP803n connected to your PC, suppose that server is in DHCP mode.
- 2. Check the NP803n IP address (the default IP address is 192.168.20.1)
- 3. Run any Web browser, like Microsoft Internet Explorer. Go to "http:// 192.168.20.1 to access the NP803n home page.
- 4. Click "Tools" then "Firmware".
- 5. Click "browser" to locate the latest Firmware and press apply.
- 6. First upgrade in this order
	- i) NP803n-APPS-V1-1-3-5.dlf
	- ii) NP803n-KNL-V1-1-3-5.dlf

## Fixes:

• Fix a date code issue on the RT3050 which cause lower throughput speed and range performace when it pairs with Ralink 2T2R wireless client.

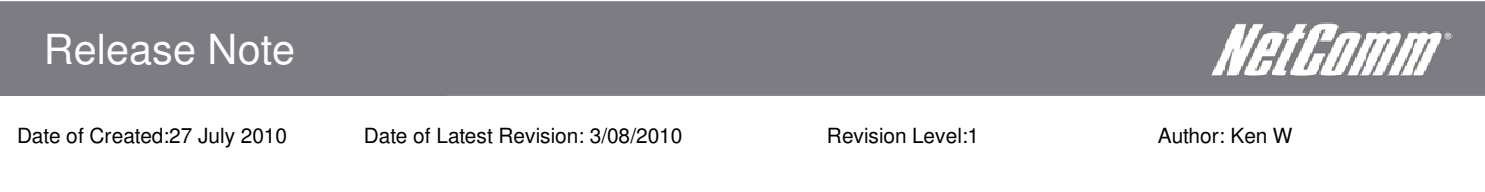

# Release Note 20100727\_Netcomm\_NP803N\_1-1-2-4 FW

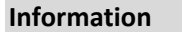

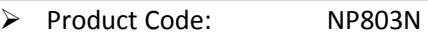

- Firmware Version: V1-1-2-4
- > Beta/Official: Official
- Filename: NP803N-APPS-V1-1-2-4.dlf

NP803N-KNL-V1-1-2-4.dlf

Date: 27th July 2010

## Firmware Upgrade Instructions

- 7. With the NP803n connected to your PC, suppose that server is in DHCP mode.
- 8. Check the NP803n IP address (the default IP address is 192.168.20.1)
- 9. Run any Web browser, like Microsoft Internet Explorer. Go to "http:// 192.168.20.1 to access the NP803n home page.
- 10. Click "Tools" then "Firmware".
- 11. Click "browser" to locate the latest Firmware and press apply.
- 12. First upgrade in this order
	- iii) NP803n-APPS-V1-1-2-4.dlf
	- iv) NP803n-KNL-V1-1-2-4.dlf

#### New Features

• Update RT3050 wireless driver data code

#### Fixes:

- Change the channel bandwidth setting to Auto 20/40MHz by default.
- Fix WLAN LED issue: Enabled WPS function and then press WPS button, the WLAN LED won't blink during link progress.
- Fixed the throughput issue.
- Fix WPS release issue:
	- Step 1:

Change WPA Pre-shared Key to a valid value (ex.12345678) in Wireless -> Security WEB page.

Date of Created:27 July 2010 Date of Latest Revision: 3/08/2010 Revision Level:1 Author: Ken W

NetComm

Step 2:

Press Release Configuration button in Wireless -> WPS WEB page to release WPS configuration.

The WPA Pre-shared Key value won't reset to default value (a1b2c3d4e5) and the Passphrase Key value will be blank in Wireless -> WPS WEB page.

- Fix Static Routing issue: UI issue: It allows adding a rule which is the same subnet with DUT's LAN IP. After apply, a PC in LAN side cannot connect to DUT's WEB UI. It has to restore to default.
- Fix WLAN configuration in Wizard issue: UI issue: If select WPA-TKIP or WPA2-AES and set a string with special character  $\alpha'$  in key field of WLAN Configuration WEB page (ex.1234567890\), the Setup was successful but the WEB page will display incorrectly.
- Fixed Wizard issue: When Runing the Setup Wizard and the DUT has detected the DHCP server, UI will link to a page with null Hostname and MAC. Entering Hostname and leaving the MAC empty then click "Next" button, a Warning message display as "MAC Address Error". This is not convenient for users.
- Fix UPnP description issue: It shows 300Mbps in UPnP description
- Fixed Safari 4 issue.
- Modify MAC Address Control issue: MAC Addresses starting with "04" aren't accepted.
- Windows 7 compatible.
- Fixed PPTP function abnormal.
- Fixed Date Code issue: when use Ralink Date code 0943 make Ethernet Switch compatible issue.
- Fixed WDS Security issue: Changing WDS security to WEP or WPA, the DUT's WDS security shows WEP or WPA in WDS Security WEB page, but in fact the security is set as disable.
- Solved issue that using WPS External Registrar method to set SSID1's WEP key to WEP64 (ex.1234567890), after apply, it shows "128-bit" in Key Length field.
- Solved issue that radio would be enabled if both power saving and WDS mode are enabled.
- Solved static routing issue which caused by following steps.
	- Step 1: Disable NAT in Advanced Settings -> Enable WEB page.

Step 2: Add some valid rules and enable Static Routing function in Advanced Settings - >Static Route WEB page.

Step 3: Enable NAT in Advanced Settings -> Enable WEB page.

The static routing rules are still in routing table. (Connect console to observe)

• Solved UI issue in WLAN configuration wizard which would pop up warning message.

Know Issue